# **Manual creación de Preavisos de Exportación**

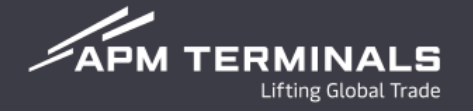

#### Ingresa a la Plataforma Comercial (CWP) con tu usuario y contraseña **<https://cwp.apmterminals.com/cas/login>**

#### **APM TERMINALS**

-See more

#### **Commercial Platform**

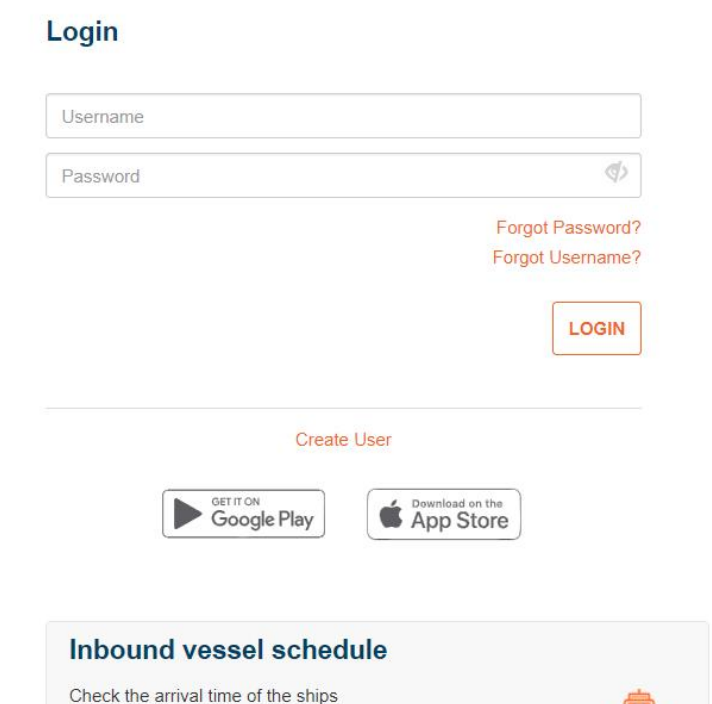

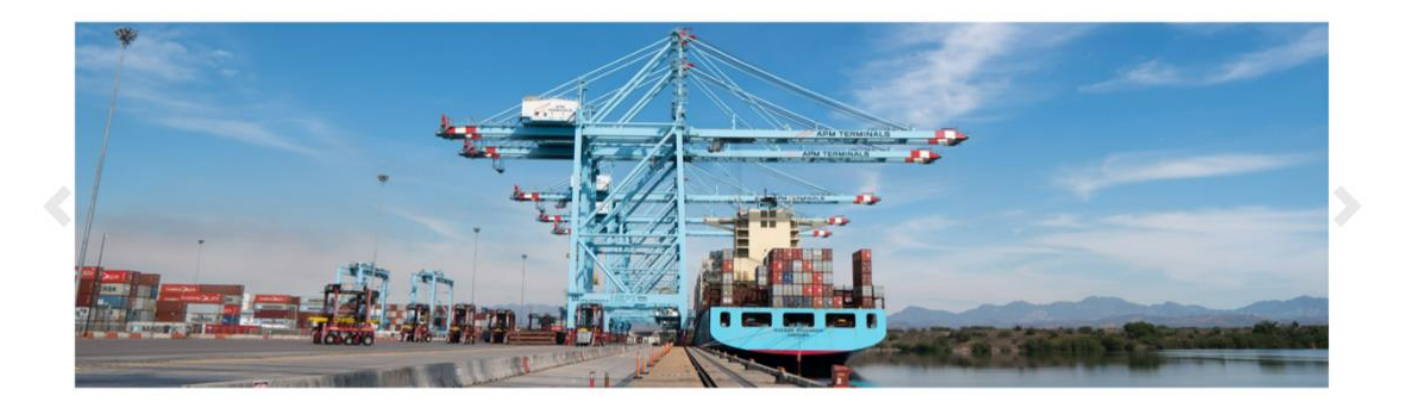

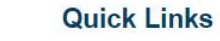

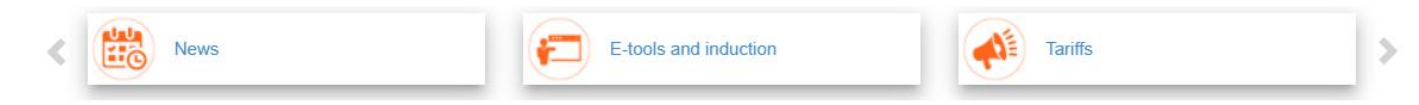

 $\mathscr{L}$ APM TERMINALS

 $\begin{array}{ccc}\n\circ & \circ & \circ & \bullet\n\end{array}$ 

## **Pantalla Principal**

### **1. Selecciona la opción de Preavisos**

#### **APM TERMINALS** *Lifting Global Trade.*  $\mathcal{S}(\mathsf{s})$ Tipo de cambio de hoy Servicios- $Equips -$ Facturación-Transferencias-Importación-Exportación Administración-Monitoreo-Lib. Exportación Exportación / Preavisos **Bookings 1** Preavisos **2 3 4** Anexo 29 Generados Cancelados Archivados Artículo 23 **5 6 7 8** Pedimento **Buscar Exportar (Excel)** Nuevo Cancelar **Folio Fecha de Solicitud I**. Contenedor  $\downarrow \bar{=}$  Linea  $\| \uparrow \|$  ISO If Buque  $\perp$ î Preaviso  $\downarrow \uparrow$  $\downarrow$ î Jî. **Booking**  $\| \cdot \|$  Viaje **It Visita Embarcador**

- 1. Acceso a módulo de Preavisos
- 2. Preavisos generados por los clientes
- 3. Preavisos cancelados por los clientes
- 4. Preavisos archivados posterior a 1 mes de su creación
- 5. Opción de exportar a Excel las solicitudes disponibles en cada apartado.
- 6. Nueva solicitud de Preaviso
- 7. Editar Preaviso existente
- 8. Cancelar Preaviso existente

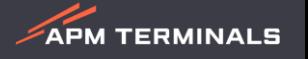

Terminal: APMT LAZARO CARDENAS V

### **2. Pasos para generar un Preaviso**

#### Exportación / Preavisos / Nuevo

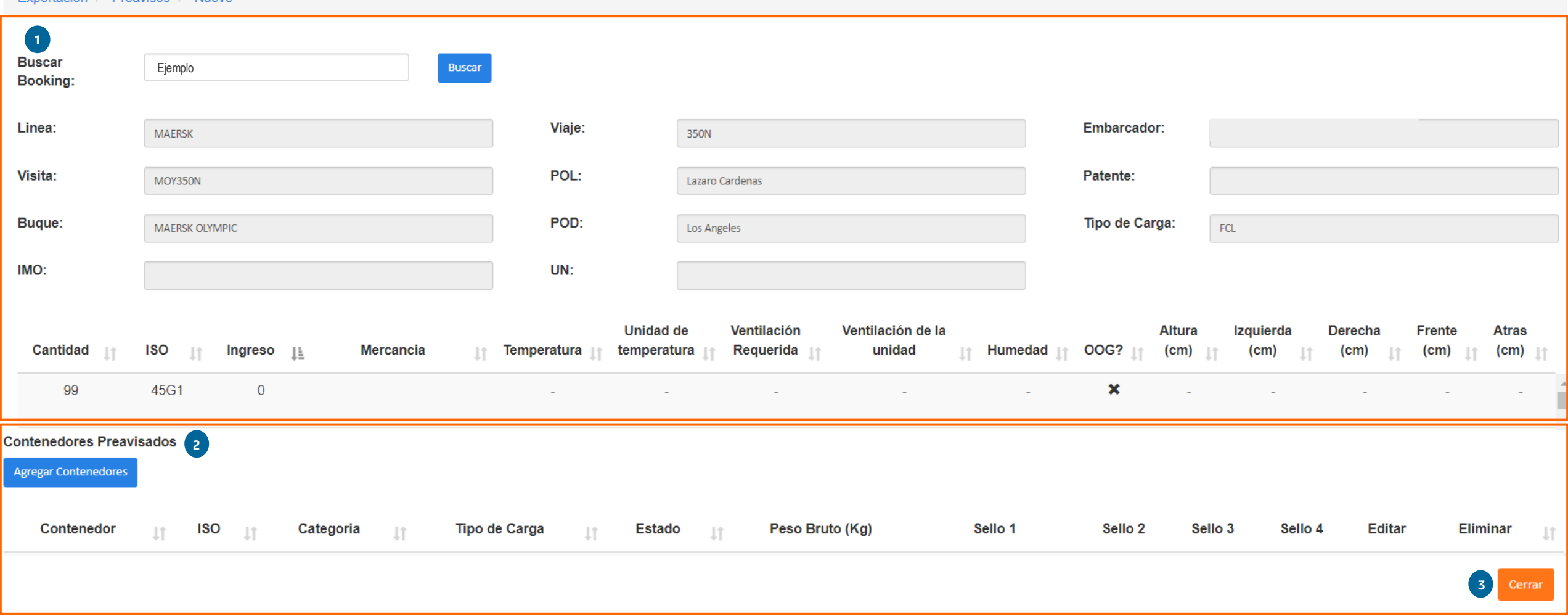

 $\mathscr{L}$ APM TERMINALS

- **1. Búsqueda de booking**, aquí podrás ver el detalle de la información de un Booking creado a través de CWP.
- 2. Apartado para **preavisar los contenedores** o bien se mostrarán los contenedores preavisados en caso de existir.
- 3. Da clic en el botón **Cerrar** para salir de la pantalla actual y regresar a la página principal de preavisos.

### **Preaviso de contenedores | Formato individual**

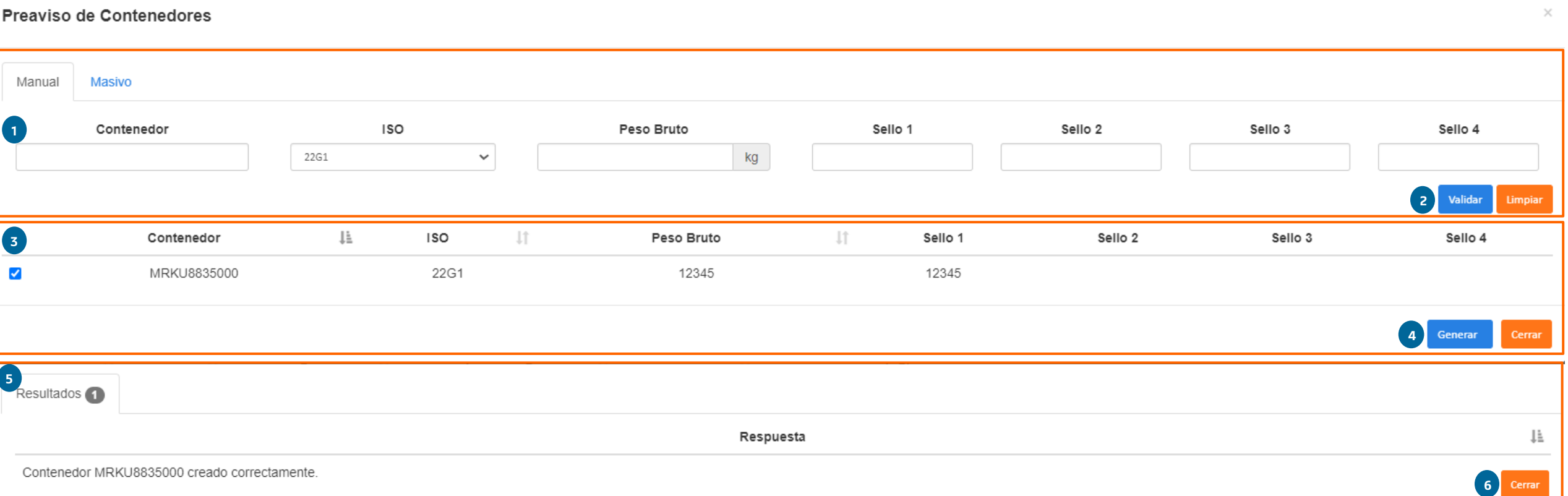

- 1. Ingreso de contenedores de forma individual agregando número, ISO tipo, peso bruto y sello. Desde esta pantalla podrás ir agregando de forma individual la cantidad de contenedores que se requieran preavisar.
- 2. Da clic en el botón **Validar** para confirmar que el contenedor pueda ser asociado al Booking.
- 3. Apartado donde se mostrarán los contenedores válidos para asociar al Booking.
- 4. Selecciona el botón de **Generar** y se asociará de manera automática el contenedor con el Booking, si deseas cancelar la transacción selecciona el botón **Cerrar.**
- 5. Apartado donde se mostrará el resultado del preaviso o los posibles errores por los cuales un contenedor no puede ser asociado a un Booking.
- 6. Da clic en el botón **Cerrar** para salir de la pantalla emergente.

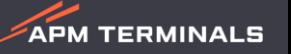

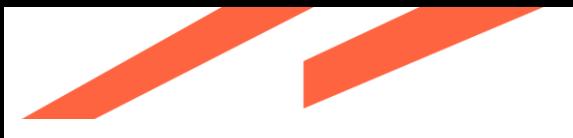

### **Preaviso de contenedores | Formato masivo**

**Preaviso de Contenedores** 

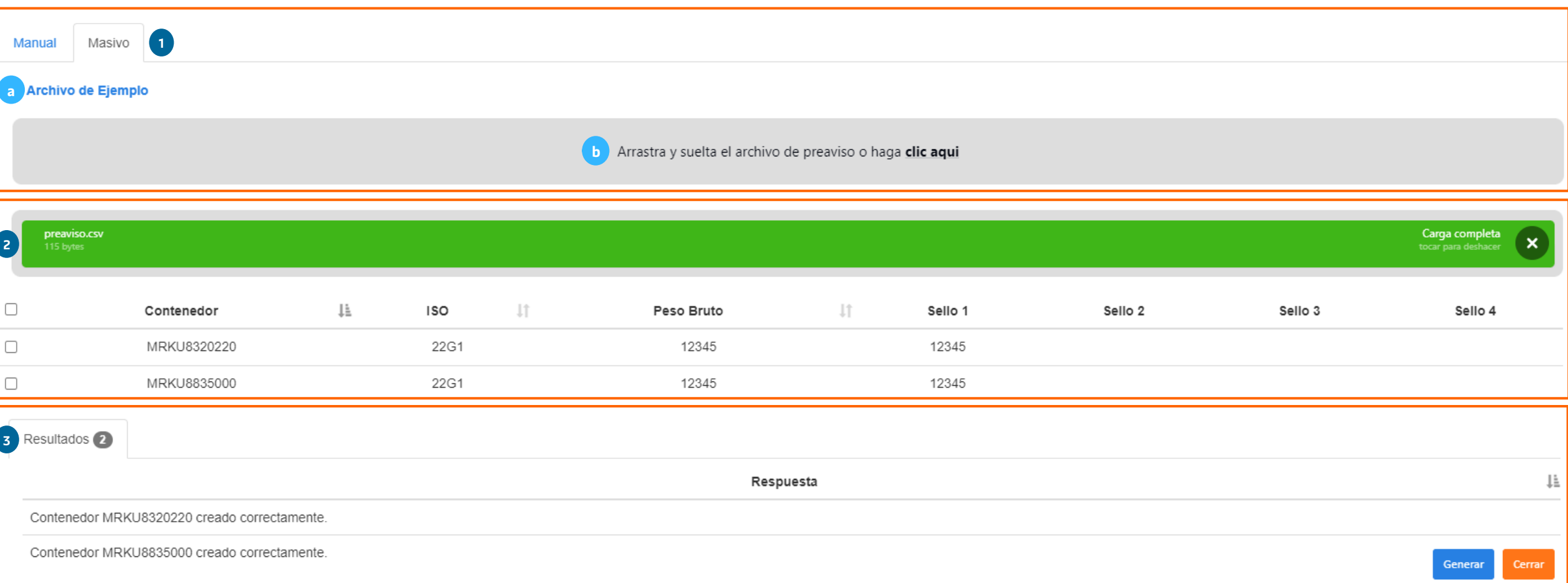

- 1. Ingreso de contenedores de forma masiva: **a)** Descarga de archivo para cargar la información, **b)** Espacio para cargar archivo con información
- 2. Apartado donde se mostrarán los contenedores asociados del archivo cargado
- 3. Apartado donde se mostrará el resultado del preaviso o los posibles errores por los cuales un contenedor no puede ser asociado a un Booking.
- 4. Selecciona el botón de **Generar** y se asociarán de forma automática los contenedores al Booking, si deseas cancelar la transacción selecciona el botón **Cerrar.**

 $\mathcal{Z}$ APM TERMINALS

 $\mathcal{Z}$ APM TERMINALS

#### Exportación / Preavisos

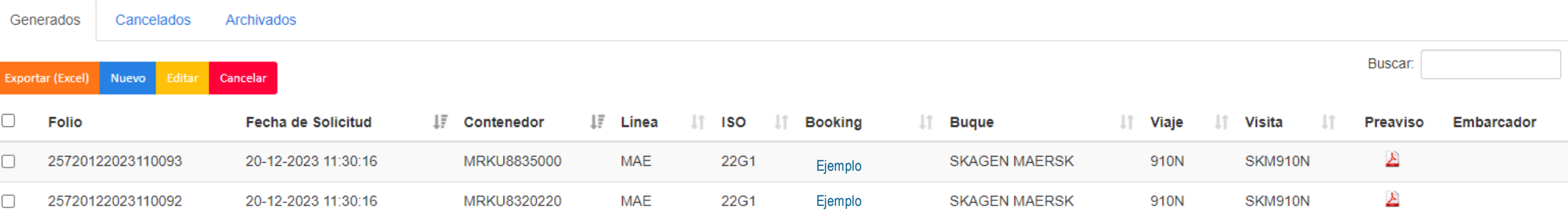

- 1. Horario para generar Preavisos de Lunes a Domingo las 24 horas.
- 2. Por cada folio creado, editado o cancelado, estarás recibiendo un correo electrónico de forma automática, así mismo, podrás encontrar tu confirmación PDF disponible para su descarga desde el módulo.
- 3. Un Preaviso podrá editarse o cancelarse sólo por el usuario que lo creó en CWP.
- 4. Los campos que podrás editar son: Peso y sello a nivel contenedor.
- 5. Podrás cancelar un Preaviso siempre y cuando los contenedores no cuenten con estatus en patio.
- 6. Los Preavisos creados vía EDI (Archivo electrónico) no podrán modificarse desde CWP.

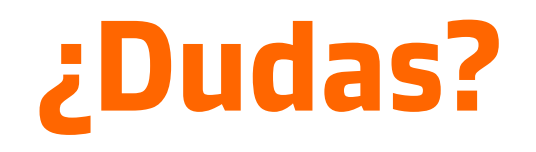

#### **¡Comunícate al área de Servicio al Cliente!**

Correo: [service.lzc@apmterminals.com](mailto:service.lzc@apmterminals.com)

Teléfono : 753 54 04360

Horarios de atención: Lunes a Viernes de 8:30 a 17:30 hrs Sábado de 9:00 a 13:00 hrs

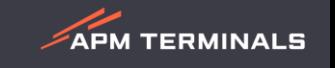